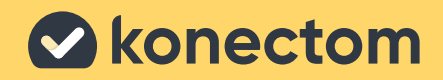

Konectom

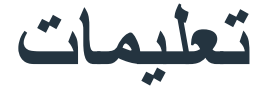

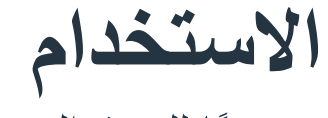

حصريًا للبحث السريري

# **لنبدأ**

ً بناء ُ على الدراسة التي تشارك فيها، سيطلب منك استخدام Konectom على هاتفك الشخصي أو هاتف الدراسة.

## **كيفية تنزيل التطبيق على هاتفي الشخصي؟**

**ً أو من المتجر مباشرة استخدم رمز االستجابة السريعة هذا**

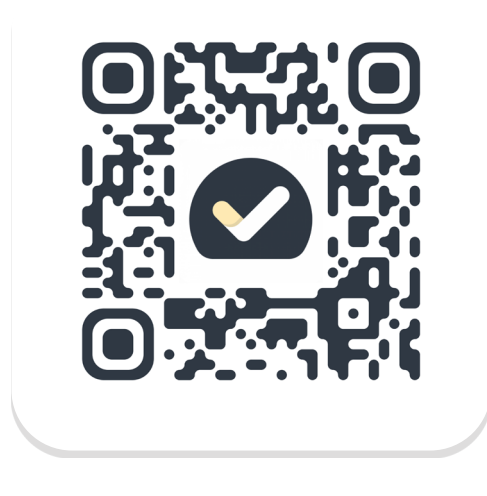

**1** افتح متجر Play Store (على الأجهزة التي تعمل بنظام Android )أو Store App( على األجهزة التي تعمل بنظام iOS)

> **2** ابحث عن Konectom

**3** بعد ذلك، اضغط على "تثبيت" (على الأجهزة التي تعمل بنظام Android) أو "احصل عليه" (على الأجهزة التي تعمل بنظام iOS)

عند مطالبتك، سجّل الدخول إلى App Store أو Play **4** Store إلكمال عملية التثبيت

### **كيف استخدم جهاز iPhone ّ المخصص للدراسة؟**

**لفتح قفل الهاتف**

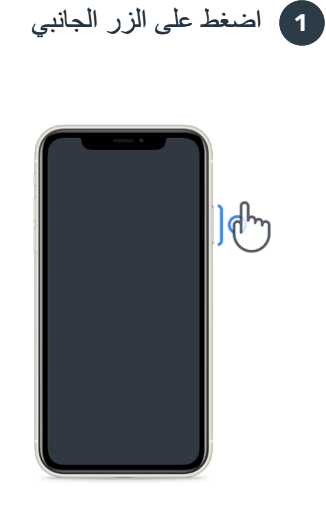

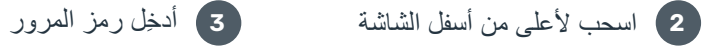

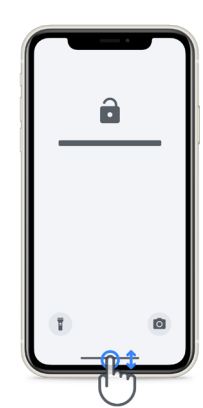

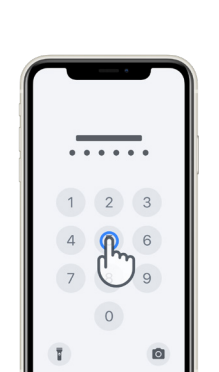

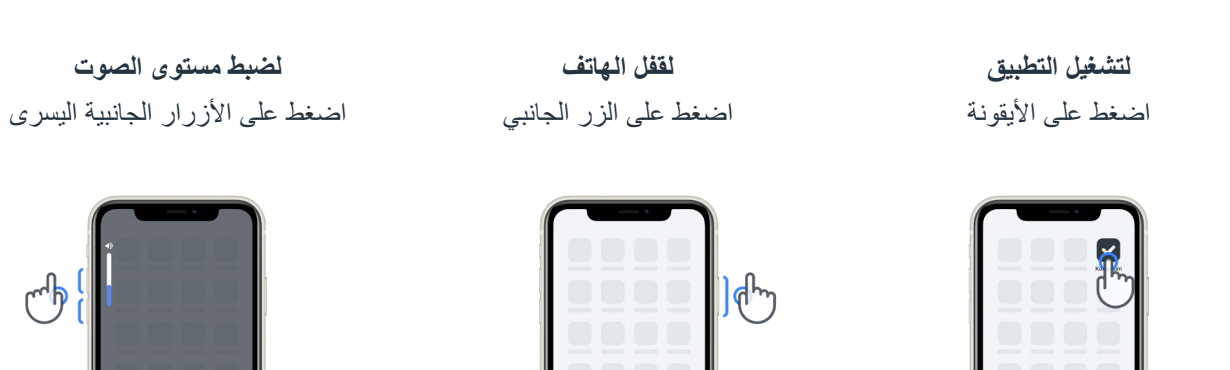

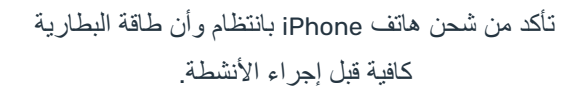

(ተ<sup>ለ</sup>

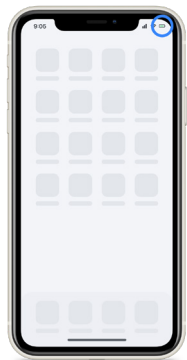

**بيانات اعتماد تسجيل الدخول**

إليك بيانات اعتماد تسجيل الدخول إلى تطبيق Konectom. احتفظ بها في مكان آمن الستخدامها في المستقبل.

**رمز التفعيل ُم ّعرف المريض**

## **ما هو تطبيق Konectom؟**

إنّ Konectom هو تطبيق للهواتف الذكية يحتوي على العديد من الأنشطة التي يمكنك القيام بها بنفسك.

## **لماذا تستخدم Konectom؟**

تتمتع تقنية الهاتف المحمول بإمكانات كبيرة لتحسين الطريقة التي يُقيّم بها أخصائيو الرعاية الصحية الأداء العصبي ويقدمون الرعاية. باستخدام Konectom، ستساعد أخصائيي الرعاية الصحية والباحثين على تقدير هذا التقييم المحتمل. شكرًا لك على استخدام التطبيق!

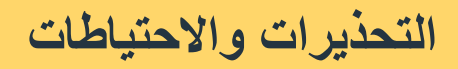

- نفّذ الأنشطة في بيئة أمنة وهادئة من دون أي عوامل تشتيت. **1**
- تأكد من أن لديك مساحة كافية، واختر سطحًا مستويًا خاليًا من العوائق لتجنب الإرهاق غير الضروري أو خطر الإصابة، أثناء أنشطة التوازن واالنعطاف والمشي اليومي. **2**
	- في حالة استخدام حزام الجري في أي اختبارات، تأكّد من أنّ الهاتف مؤمّن جيدًا في مكانه قبل البدء. **3**
	- ُيرجى مالحظة أنه قبل بدء نشاط المشي اليومي يجب منح أذونات الوصول إلى النظام العالمي لتحديد المواقع )GPS ) للهاتف الذكي. **4**
	- ُ إذا شعرت بأي إزعاج أثناء إجراء االختبارات، فيرجى إيقاف النشاط على الفور واستشارة طبيب الدراسة السريرية. **5**
		- لا تستخدم Konectom أثناء القيام بأنشطة أخرى (مثل القيادة أو التحدث مع الآخرين) أو في بيئة صاخبة (مثل القطارات أو المطاعم(. **6**
			- ال تباشر األنشطة قبل أن تفهم التعليمات. **7**
- ال تطلب من العائلة أو األصدقاء تجربة التطبيق وإجراء أنشطة Konectom، فقد يؤثر ذلك على البيانات التي يتم جمعها. **8**
	- ال يقدم تطبيق Konectom أي توصيات أو استنتاجات تتعلق بالتشخيص أو العالج. **9**

## **أنشطة Konectom**

ُ قد ال يطلب منك أداء جميع األنشطة أدناه حسب بروتوكول الدراسة الخاص بك،

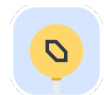

#### **الرموز واألرقام**

يقيس قدرتك على معالجة المعلومات. يُطلب منك مطابقة الرموز والأرقام، بأسرع ما يمكن، وفقًا للمعلومات المقدمة في النشاط

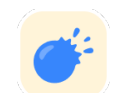

#### **قرص البالونات**

يقيس قدرتك على اإلمساك باألشياء الصغيرة بأصابعك. تحتاج إلى الضغط على أكبر عدد ممكن من البالونات لمدة 30 ثانية.

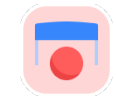

#### **رسم شكل**

يقيس قدرتك على تحريك إصبع السبابة بسرعة ودقة. يُطلب منك رسم مجموعة من الأشكال على هاتفك الذكي بأسر ع وأدق ما يمكن.

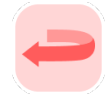

#### **التوازن والدوران**

يقيس قدرتك على التوازن والانعطاف للتوازن، يُطلب منك الوقوف ساكنًا لمدة 30 ثانية. بالنسبة إلى الانعطاف، يُطلب منك المشي 5 خطواتٍ والقيام بالانعطاف 5 مراتٍ على الأقل.

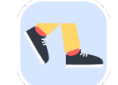

#### **المشي اليومي**

ُ يقيس قدرتك على المشي لفترة طويلة. يطلب إليك المشي في الهواء الطلق باستخدام هاتفك الذكي بأقصى سرعة وبأقصى مسافة ممكنة لمدة 6 دقائق.

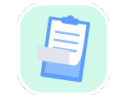

#### **االستطالعات**

ُيطلب منك إكمال استبيانات واستطالعات لفهم تصورك عن صحتك.

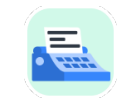

#### **نسخ الكلمات**

ُ يقيس قدرتك على الكتابة بسرعة ودقة على هاتف ذكي. يطلب منك نسخ سلسلة من الكلمات المعروضة على الشاشة لمدة 60 ثانية.

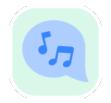

#### **التحدث بوضوح**

يقيس قدرتك على الكلام من خلال سلسلة من الأنشطة. يُطلب إليك أولاً حمل مذكرة ثم تكرار كلمة متعددة المقاطع بأكبر عدد ممكن من المرات.

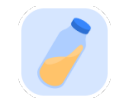

#### **عطف المعصم**

قياس قدرتك على لوي معصمك. يُطلب إليك لوي معصمك مع إبقاء ذراعك مستقيمًا بأقصى سرعة ممكنة وبأقصى مدى ممكن لمدة 7 ثوانٍ.

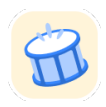

#### **انقر انقر**

يقيس قدرتك على النقر بسرعة ودقة على هاتف ذكي. يُطلب إليك النقر بدلاً من ذلك بإصبعين على شاشة هاتفك أكثر عدد ممكن من المرات.

### **KonectomTM**

إنّ ™Konectom مخصّص للاستخدام كأداة تقييم ذاتي لقياس الوظائف الحركية والإدراكية بشكل موضوعي، وما يحدث فيها من إعاقات مرتبطة بالاضطرابات العصبية.

ال يقدم TMKonectom أي توصيات أو استنتاجات تتعلق بالتشخيص أو العالج.

### **االستعمال**

## **<sup>1</sup> وضع العرض التوضيحي**

يمكن استخدام وضع العرض التوضيحي لتوضيح استخدام تطبيق Konectom من دون جمع أي بيانات ومن دون قيود على عدد االختبارات التي تم تنفيذها. ويمكن الوصول إليه رغم عدم قيام المستخدم بتسجيل الدخول إلى Konectom بعد.

يمكن استخدام هذا الوضع من قبل فريق اختصاصي الرعاية الصحية لتوضيح كيفية استخدام Konectom.

لبدء أحد النشاطات، اسحب يسارًا أو يمينًا لاختيار أحد الأنشطة المقتر حة.

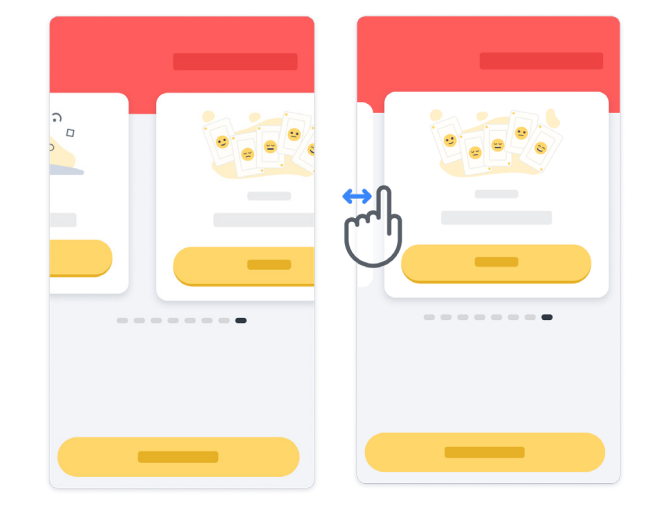

ثم انقر فوق زر "البدء" األصفر لبدئه.

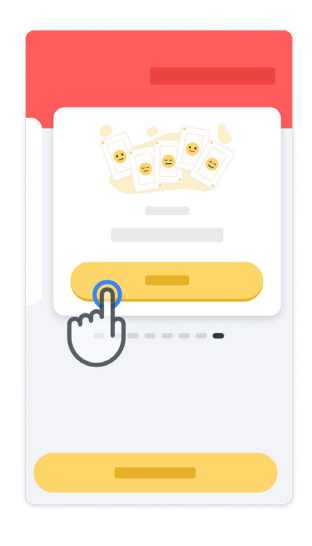

سيتم توجيهك من خالل تعليمات النشاط وعملية تجريبية قبل أداء النشاط نفسه. يمكن إنهاء النشاط في أي وقت باستخدام زر الخروج .

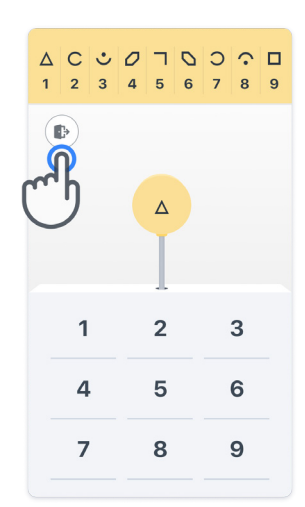

#### **تسجيل الدخول**

من وضع العرض التوضيحي، انقر فوق زر "تسجيل الدخول" األصفر في أسفل الشاشة. يُرجى استخدام مُعرّف المريض ورمز التفعيل المُقدَّم من أخصائي الرعاية الصحية لتسجيل الدخول.

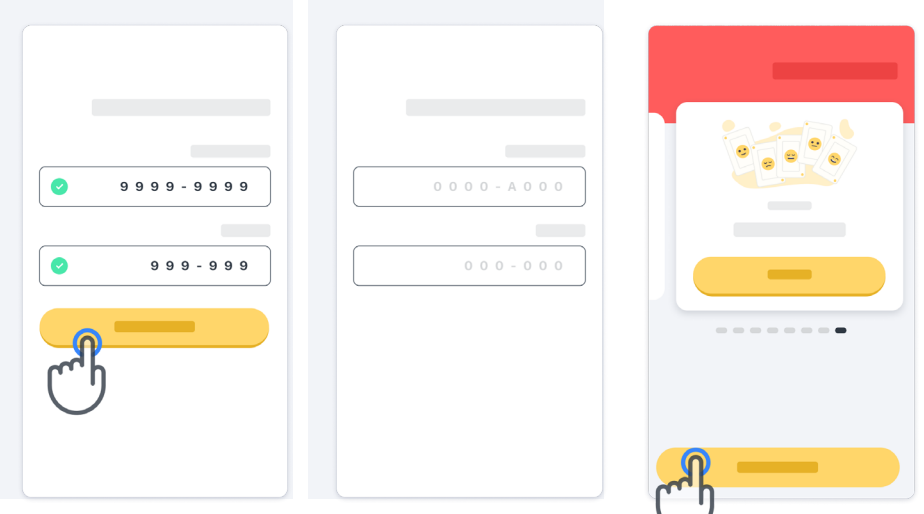

### **استخدام الصفحة الرئيسية**

يمكن استخدام عرض الأنشطة الدوّار في الصفحة الرئيسية لتحديد النشاط المراد تنفيذه عن طريق التمرير لليسار أو لليمين. ابدأ النشاط باستخدام زر "البدء" في بطاقة النشاط.

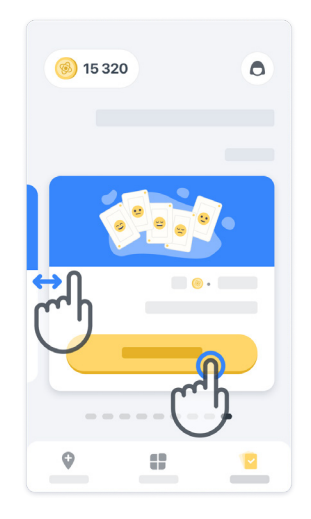

### **<sup>4</sup> إجراء النشاط**

في المرة الأولى التي تحدّد فيها النشاط، سوف يظهر لك توجيهات حول النشاط وسيُتاح لك إمكانية تنفيذ نشاط خطوة بخطوة كعملية تجريبية قبل تنفيذ النشاط الحقيقي.

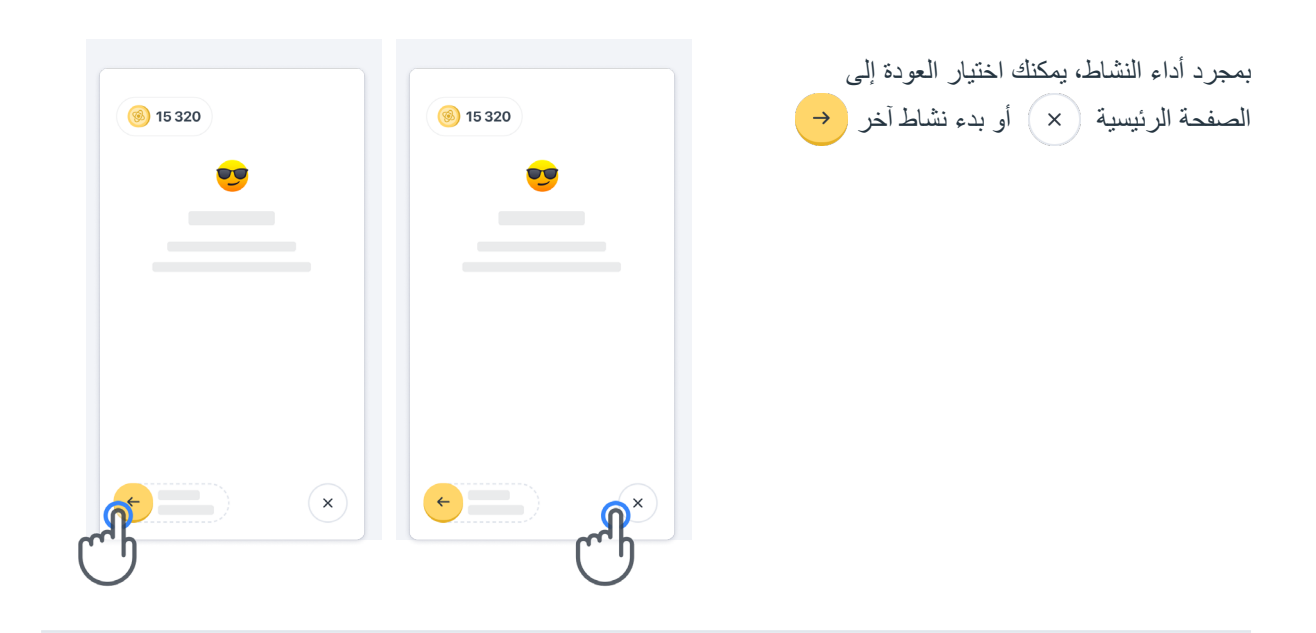

يُرجى ملاحظة أن التدريب خطوة بخطوة متاح في التطبيق لأول تنفيذ للأنشطة. لكي يتمكن المستخدم من إجراء التدريب مرةً أخرى، يجب عليه تسجيل الخروج وتسجيل الدخول باستخدام بيانات االعتماد المقدمة نفسها.

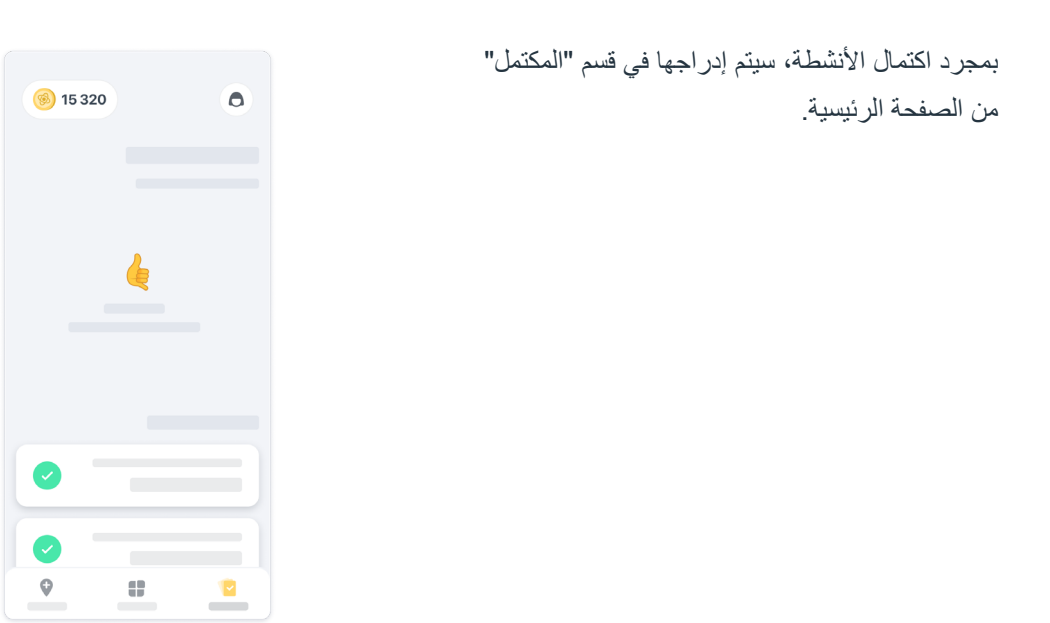

### **<sup>5</sup> التدريب على أنشطة التوازن واالنعطاف والمشي اليومي**

أثناء أنشطة التوازن واالنعطاف والمشي اليومي، يمكنك وضع الهاتف المحمول في حزام الجري في منتصف أسفل ظهرك أو في جيبك إذا لم يكن لديك حزام للجري.

يمكنك استخدام جهاز مساعد و/أو تقويمي حسب الحاجة.

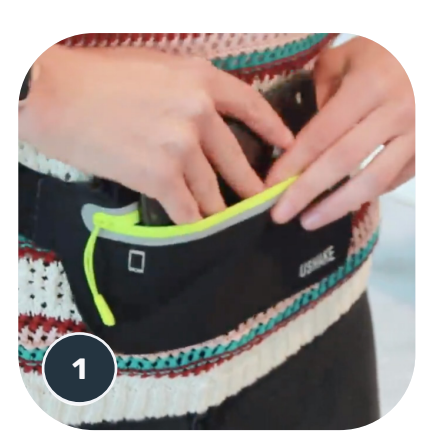

**،ً ضع حزام الجري على خصرك، وضع الهاتف أوال ّ المحمول وأغلق السحاب.**

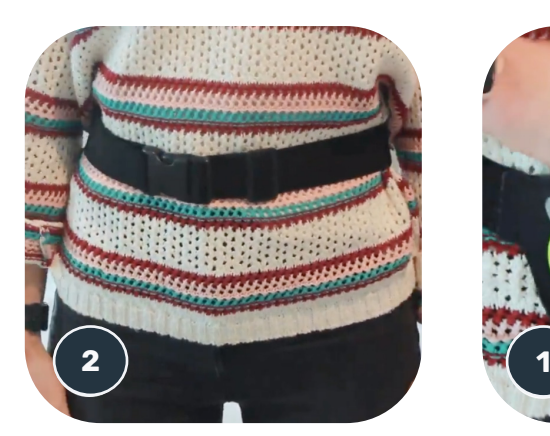

**ثم مرر حزام الجري من حول خصرك بحيث يكون الهاتف المحمول في منتصف أسفل ظهرك.**

## **<sup>6</sup> الوصول إلى وضع العيادة**

ال يتوفر وضع العيادة سوى إلخصائيي الرعاية الصحية.

يمكن إلخصائيي الرعاية الصحية الوصول إلى وضع العيادة في شريط القوائم، من الصفحة الرئيسية. مطلوب رمز محدد لتسجيل الدخول.

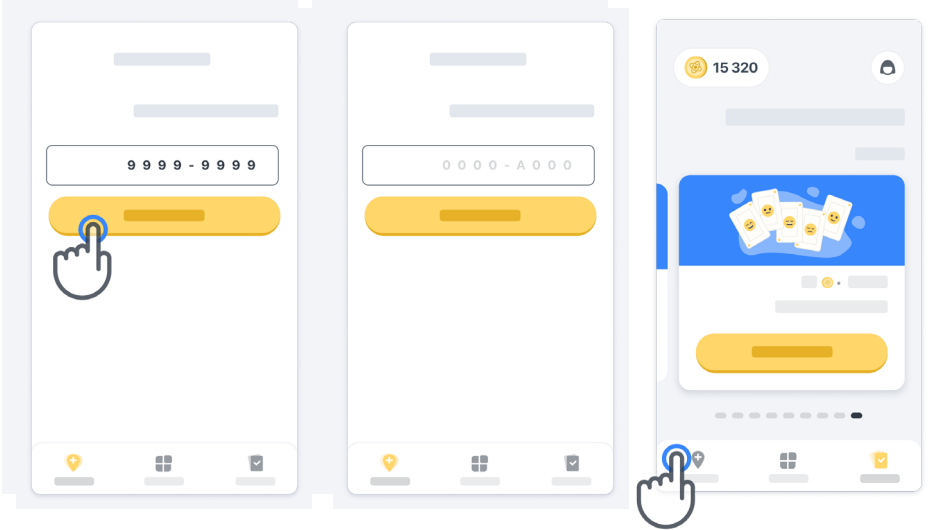

للخروج من وضع العيادة، ما عليك سوى تحديد عنصر آخر من شريط القوائم.

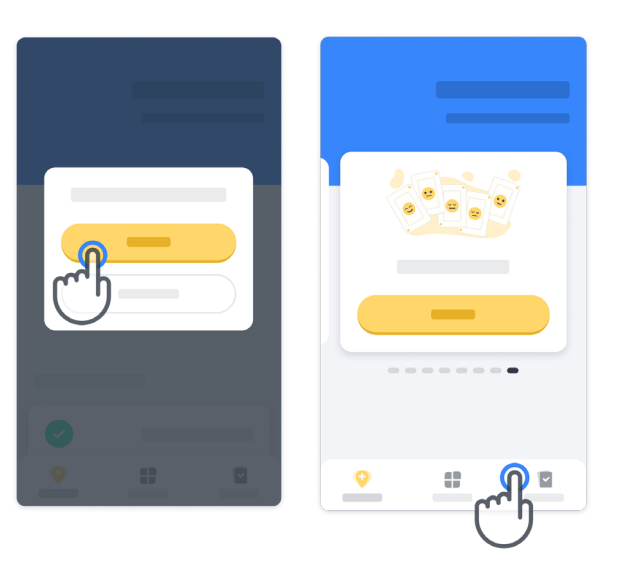

## **<sup>7</sup> فهم النقاط**

في أعلى يسار الصفحة الرئيسية، سترى عداد نقاط، تُسمّى هذه النقاط بالنقاط العلمية. ً في كل مرة تكمل فيها نشاطا، ستتلقى بعض النقاط العلمية. وهي تمثل مساهمتك في البحث العلمي بفضل مشاركتك في الدراسة. ال تعتمد النقاط العلمية على أدائك، بل على قدرتك على إكمال االختبار فحسب.

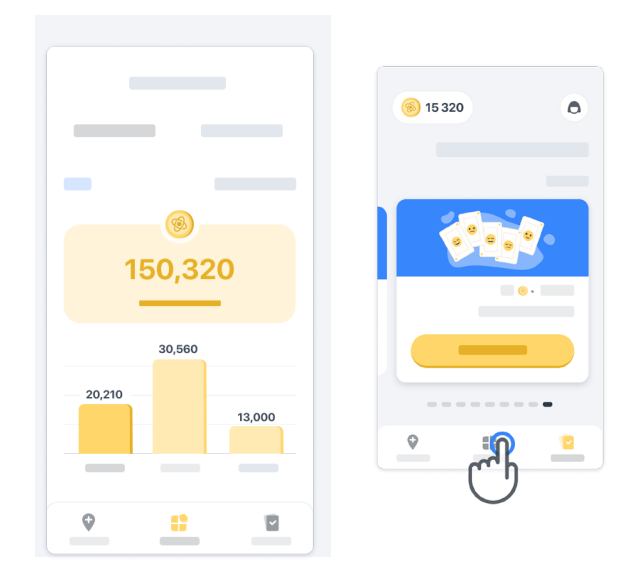

### **<sup>8</sup> تخصيص التطبيق**

يمكنك تخصيص التطبيق بالاسم المستعار عبر النقر فوق "اسمك المستعار" في الصفحة الرئيسية. يمكنك تغييره في أي وقت في صفحة ملفك التعريفي.

مالحظة: ال يتم تخزين هذه المعلومات إّاّل على هاتفك المحمول فحسب، وال يمكننا الوصول إلى هذه المعلومات.

انقر فوق العنصر "اسمك المستعار" لتغييره، ثم انقر فوق أي مكان في الصفحة الرئيسية لحفظ لوحة المفاتيح وإغلاقها.

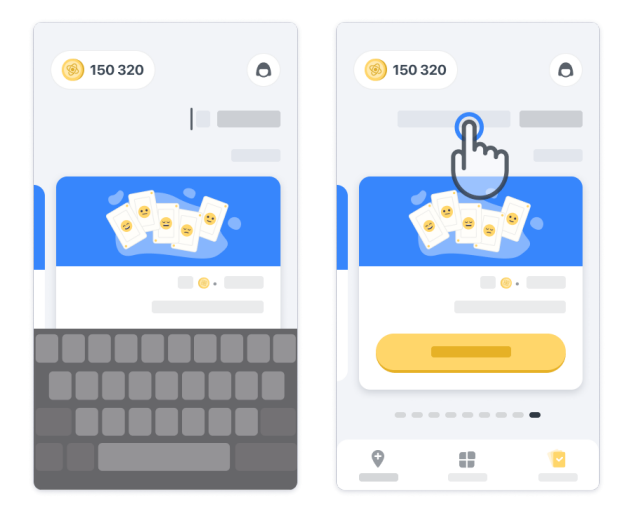

في أي وقت أثناء الدراسة، يمكنك تحريره بالنقر فوق رمز ملف التعريف ثم فوق زر التعديل .

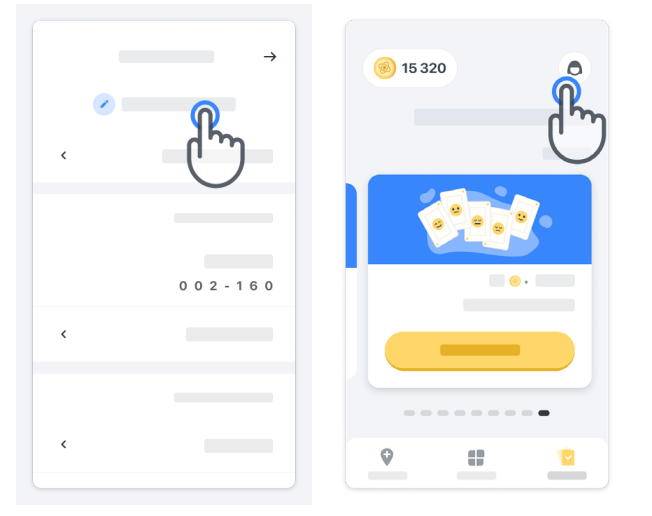

#### **الحصول على إجابات عن أسئلتك**

أثناء الدراسة، قد تكون لديك أسئلة عن Konectom ُ أو عن أي مشكلة فنية. يرجى مالحظة أنه يمكنك العثور على الكثير من المعلومات في قسم المساعدة في ملفك التعريفي.

> يمكنك الوصول إلى قسم التعليمات بالنقر فوق رمز ملف التعريف .

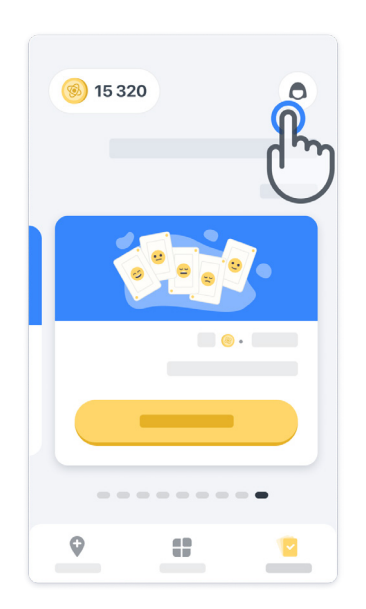

#### **البقاء على اتصال 10**

يتم نقل بيانات Konectom ً تلقائيا إلى البنية التحتية السحابية عند توفر اتصال باإلنترنت. يمكنك إكمال أنشطة Konectom من دون اتصال باإلنترنت ولكننا نوصي بشدة أن تستمر في االتصال باإلنترنت.

في حالة عرض شعار أحمر أعلى شاشتك، فهذا يعني أنك بحاجة إلى توصيل هاتفك المحمول باإلنترنت. أولًا، تحقق ممّا إذا كان نمط الطيران غير نشط ً ﴿ وما إذا كان وضع الاتصال اللاسلكي بشبكة الإنترنت نشطًا . حَ }

في حالة لم يعمل االتصال الالسلكي بشبكة اإلنترنت ُ بشكل صحيح، يرجى التأكد من أن االتصال الخلوي قيد التشغيل.

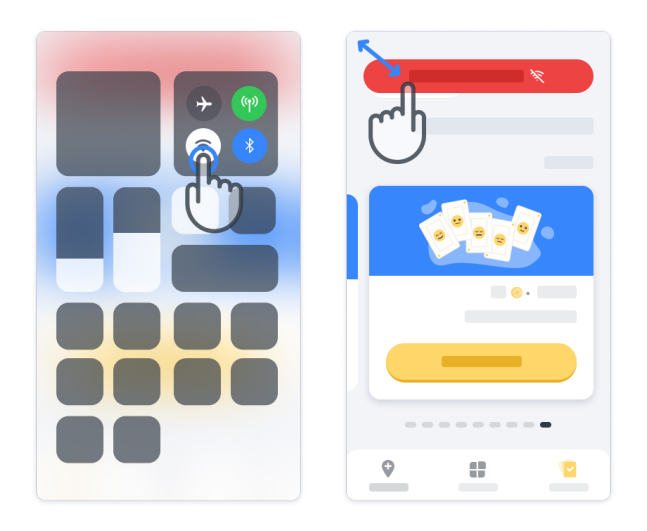

## **<sup>11</sup> حافظ على تحديث التطبيق**

ً في بعض األحيان، قد يصبح إصدار أحدث من التطبيق جاهزا للتنزيل. عندما ترى هذه الشاشة، تأكد من وجود اتصال جيد باإلنترنت وبادر بتحديث تطبيقك.

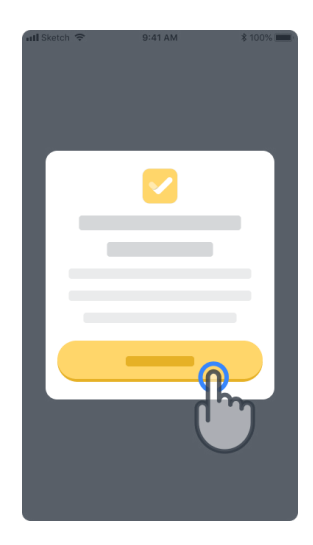

### **<sup>12</sup> تسجيل الخروج**

يمكن للمستخدم تسجيل الخروج من Konectom باالنتقال إلى قسم ملف التعريف. للوصول إلى قسم ملف التعريف، انقر فوق زر ملف التعريف الموجود في أعلى يمين الصفحة الرئيسية. بمجرد وصول المستخدم إلى قسم ملف التعريف، انتقل ألسفل الصفحة لرؤية زر تسجيل الخروج.

> ُيرجى مالحظة أن زر تسجيل الخروج غير متاح لجميع المستخدمين.

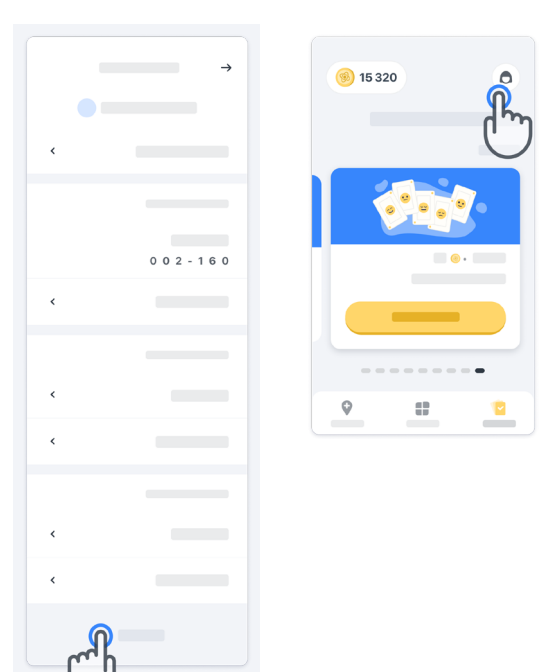

### **متطلبات األجهزة**

#### تطبيق Konectom

يتم تثبيت تطبيق Konectom للهاتف المحمول على هاتف ذكي مزود باتصال إنترنت/اتصال لاسلكي بشبكة الإنترنت (لا يكون الاتصال مطلوبًا إلّا لتنزيل التطبيق وتحديثه، ولتحميل البيانات إلى الخادم فحسب)، وتتوفر فيه مساحة تخزين كافية وشحن بطارية كاف للاستخدام.

ُويستخدم تطبيق Konectom ً للهاتف المحمول على الهواتف الذكية التالية المتوفرة تجاريا:

- هاتف iPhone بنظام iOS اإلصدار 12 أو أعلى
- هاتف ذكي بنظام Android اإلصدار 8.0 أو أعلى.
- معدات الهواتف الذكية بما في ذلك أجهزة وحدة القياس بالقصور الذاتي )IMU )ومستشعرات نظام تحديد المواقع العالمي )GPS)، والتي تكون مهيأة للاستخدام مسبقًا.

**جهة االتصال**

**جهة التصنيع القانونية** شركة Health Digital Biogen. Cambridge , 225 Binney St 02142 MA، الواليات المتحدة

اتصل بباحث الدراسة لإلبالغ عن أي حادث أو مشكلة في الجهاز.

**االتصال بباحث الدراسة**

### **الرموز**

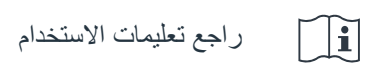

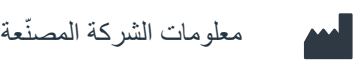

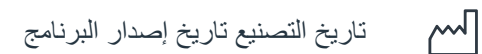

# **ًشكرا لك!**

ّ ألنك تشك ً ل جزءا من مغامرة تطبيق Konectom

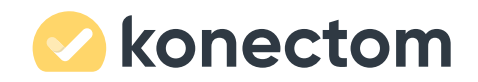